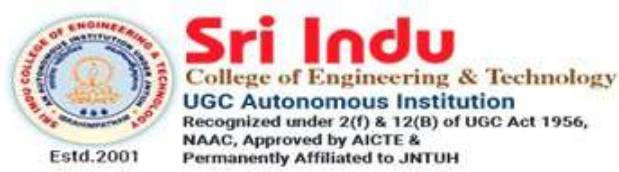

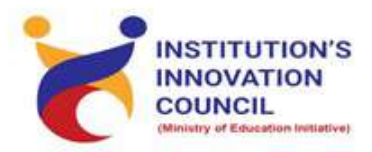

DEPARTMENT OF ELECTRONICS AND COMMUNICATION **ENGINEERING** 

## **HANDS ON TRAINING COURSE** ON **SKETCH WITH ARDUINO**

# STARTS ON January 2, 2022 In association with TLC

 $\blacksquare$ : Free **Registration Course Duration : 4 Week Weekend Course (Saturday) Invited Participants: Third Year ECE, EEE, CSE Restricted to 30 Participants/Slot Resource Persons: In-house Trainers** 

Coordinators Mr. E.Parasuramu 9989575859

Convener Prof.k.Ashok Babu

Principal Dr.G.Suresh

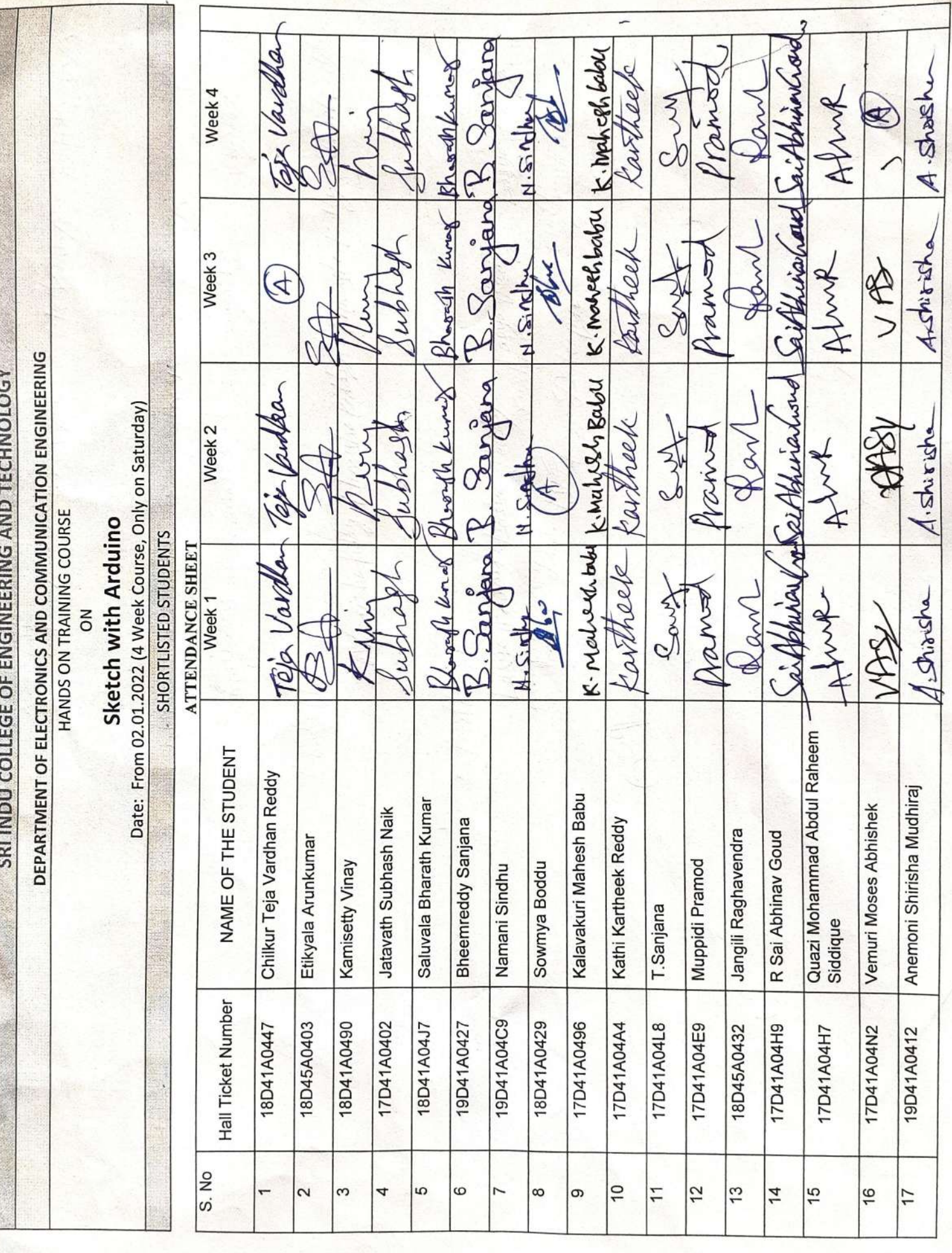

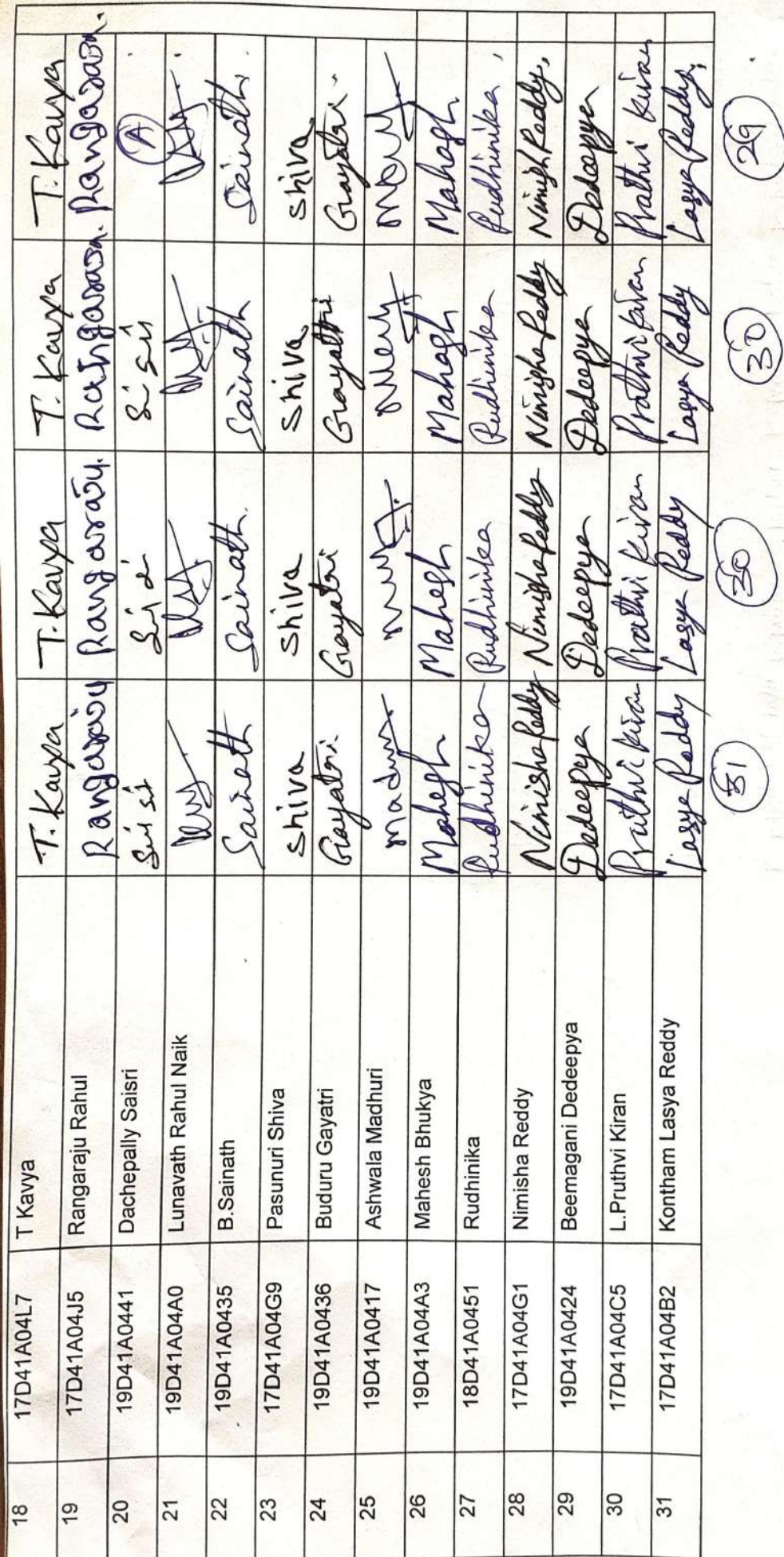

MCANUM

Convener

 $rac{1}{\sqrt{2}}$ 

Coordinator

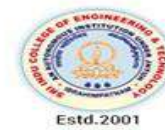

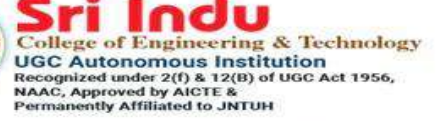

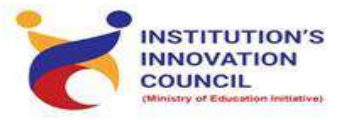

DEPARTMENT OF ELECTRONICS AND COMMUNICATION **ENGINEERING** 

### **HANDS ON TRAINING COURSE** ON **SKETCH WITH ARDUINO**

# STARTS ON January 2, 2022

In association with TLC

**Registration : Free Course Duration : 4 Week Weekend Course (Saturday) Invited Participants: Third Year ECE, EEE, CSE** Restricted to 30 Participants/Slot **Resource Persons: In-house Trainers** 

Coordinators Mr. E.Parasuramu 9989575859

Convener Prof.k.Ashok Babu

Principal Dr.G.Suresh

#### **What is Arduino?**

- Arduino is an open-source electronics platform used for building electronics projects.
- . Arduino consists of both a physical programmable circuit board or microcontroller and a software IDE (Integrated Development Environment) that runs on the computer.
- . It is used to write and upload computer code to the physical board.
- . It is intended for making interactive projects.
- . Download Arduino IDE from www.arduino.cc

#### **Features of Arduino IDE**

- . Works on Linux, Windows and Mac operating systems
- . Has many in-built functions that make programming simple and easy
- . Easy to write code and upload it to the physical board
- . Arduino IDE can be used with any Arduino board
- . Can be easily adapted for IoT applications
- . Arduino can be turned into IoT product by adding ESP8266 wifi module

#### **Benefits of using Arduino Kit**

- · Arduino boards are less expensive compared to other microcontrollers platform.
- . The Arduino programming environment is easyto-use for beginners.
- · For advanced users, the language can be expanded through C++ libraries and AVR-GCC programming language can be added to Arduino programs.
- . The modules are published under a Creative Commons license, so circuit designers can make their own version of the module.
- · Arduino platform was designed for hobbyists, students and professionals to create loT applications that play in the human interface world using sensors, motors, etc.
- · Arduino can interact with buttons, LEDs, LCDs, motors, speakers, cameras, TV and smartphones, etc.
- . Arduino can be connected to one or more sensors to capture the data.

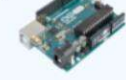

#### Arduino serio

- **Basic Level** . Overview of Arduino
- · Electronic components and connections
- · Introduction to Arduino
- · Arduino components and IDE
- · First Arduino Program
- . Arduino with Tricolor LED and Push button . Arduino with LCD
- 
- . Display counter using Arduino
- · Seven segment display · Pulse Width Modulation
- . Analog to Digital Conversion
- . Wireless Connectivity to Arduino

#### Intermediate Level

- . Assembly programming through Arduino . Digital logic design with Arduino
- . AVR-GCC programming through Arduino · Interfacing LCD through AVR-GCC
- programming

#### **Popular uses of Arduino**

- . Home automation (controlling lights, fans and other appliances) via Android smartphone
- · Traffic light control
- · PC controlled robotic arm
- · Temperature controller
- · Anti-theft camera system
- · Automated irrigation system
- · Feeder for Aquarium
- · Garage parking
- · Line follower robot

#### **Components required to practise**

#### **Arduino**

- 1. Arduino UNO or Compatible Board (1 no.)
- 2. USB Power Cable (1 no.)
- 3. Resistor 220 ohms (6 nos.)
- 4. Resistor 10K Ohms (2 nos.)
- 5. Resistor 1K Ohms (4 nos.)
- 6. Breadboard (1 no.)
- 7. Tricolor LED Common Cathode (1 no.)
- 8. Red LED Common Cathode (1 no.)
- 9. Seven segment display Common cathode (1 no.)
- 10. Seven segment display Common anode (1 no.)
- 11. Decoder IC 7447 (1 no.)
- 12. LCD 16 X 2 soldered with pin header (1 no.)
- 13. Jumper wires Male to Male (20 nos.) 14. Jumper wires Male to Female (8 nos.)
- 
- 15. Potentiometer 10K Ohms (1 no.)
- 16. ESP8266 es01 WiFi Black color Module (1 no.) 17. DHT11 Temp\_Humidity Sensor Module (1 no.)
- 18. L293D H-Bridge Motor driver IC (1 no.)
- 19. Toy Motor (1 no.)
- 20. Buzzer (1 no.)
- 21. Push Button Switch (2 nos.)
- The easiest way for beginners to get started with Arduino is by creating circuits using a solderless breadboard. These simple projects will teach you the basics of Arduino Uno, electronics and programming. In this tutorial, you will be creating circuits using the following electronic components:
	- **LED**  $\bullet$
	- **RGB LED**
	- **Temp Sensor**
	- $\bullet$ Pushbutton
	- Potentiometer  $\bullet$
	- Photoresistor  $\bullet$
	- $\bullet$ Servo
	- Motor  $\bullet$
	- **Buzzer**  $\bullet$
	- LCD screen  $\bullet$

This tutorial is going to allow you to jump right in and start building circuits. If you need some background on the Arduino Uno board or the tools that are needed, please check out post – Arduino Uno For Beginners.

. Mixing Assembly and C programming

#### **Getting Started**

Before you can start working with Arduino, you need to make sure you have the IDE software installed on your computer. This program allows you to write, view and upload the code to your Arduino Uno board. You can [download](https://www.arduino.cc/en/Main/Software) the IDE for free on Arduino's website.

Once the IDE is installed, you will need to connect your Arduino to your computer. To do this, plug one end of the USB cable to the Arduino Uno and then the other end of the USB to your computer's USB port.

#### **Select The Board**

Once the board is plugged in, you will need to open the IDE and click on **Tools** > **Board** > **Arduino Uno** to select the board.

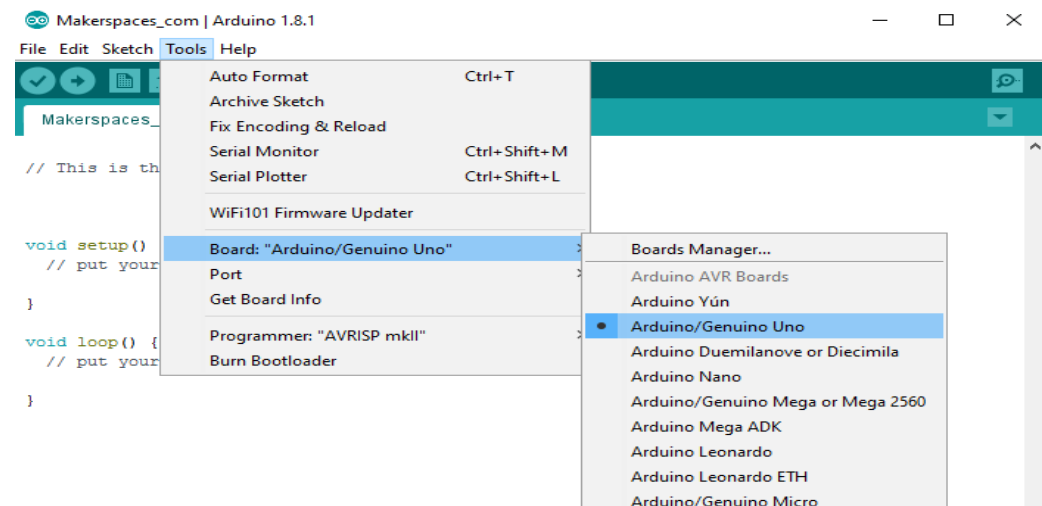

#### **Select Serial Port**

Next, you have to tell the Arduino which port you are using on your computer. To select the port, go to **Tools > Port** and then select the port that says **Arduino.**

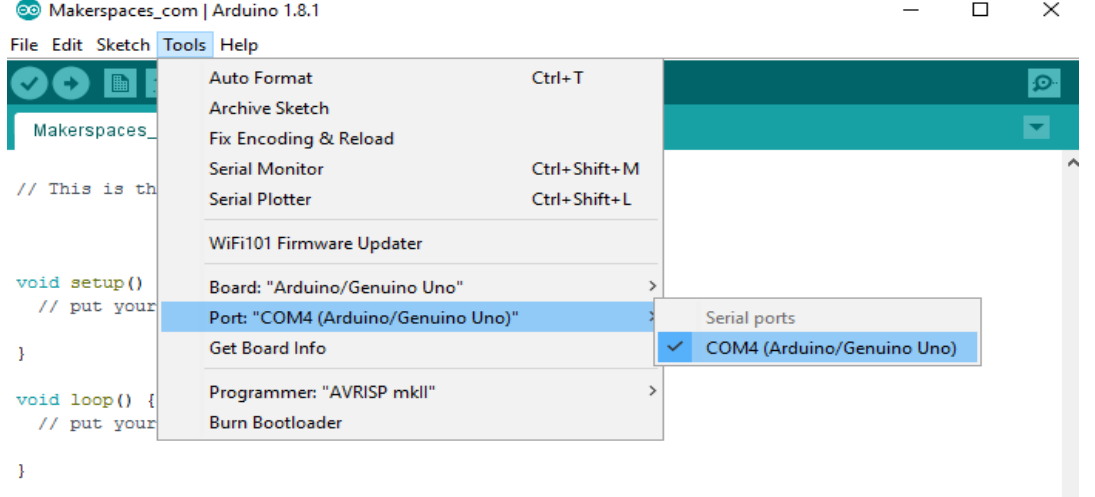

#### **Project Code**

To complete the projects in this tutorial, you will need to download the project code which are known as sketches. A sketch is simply a set of instructions that tells the board what functions it needs to perform. For some of these projects, we are using open-source code that was released by the good people at [Sparkfun](https://www.sparkfun.com/) and [Arduino.](https://www.arduino.cc/) Use the link below to download the zip folder containing the code. [Download](https://www.makerspaces.com/wp-content/uploads/2017/06/Arduino-Project-Code.zip) Project Code – (ZIP File)

Once the file has been downloaded, you will need to unzip/extract the folder in order to use it.

#### **#1 – Test Arduino**

The first project is one of the most basic and simple circuits you can create with Arduino. This project will test your Arduino by blinking an LED that is connected directly to the board.

#### **Parts Needed**

- (1) Arduino Uno
- (1) USB A-to-B Cable
- $\bullet$  (1) LED 5mm
- $(1)$  220  $\Omega$  Resistor

**Project Diagram**

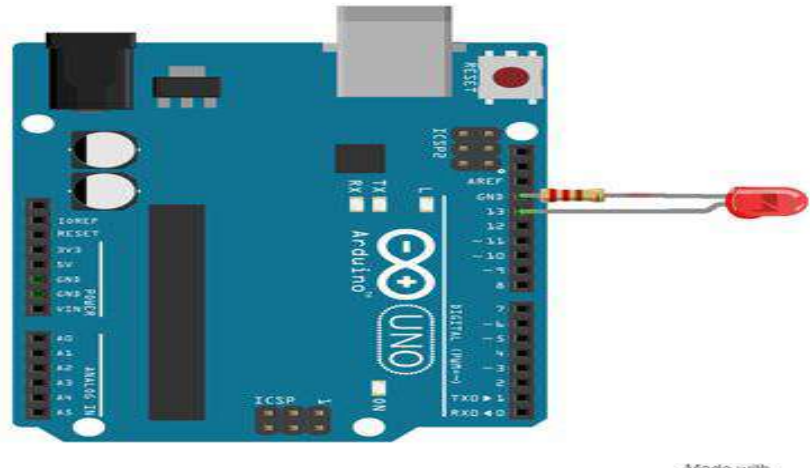

fritzing

#### **Project Steps**

- 1. Twist a 220  $\Omega$  resistor to the long leg (+) of the LED.
- 2. Push the short leg of the LED into the ground (GND) pin on the board.
- 3. Push the resistor leg that's connected to the LED into the #13 pin.

#### **Project Code**

- 1. Connect the Arduino board to your computer using the USB cable.
- 2. Open project code **Circuit\_01\_TestArduino**
- 3. Select the board and serial port as outlined in earlier section.
- 4. Click upload button to send sketch to the Arduino.

#### **#2 – Blink an LED**

This project is identical to project #1 except that we will be building it on a breadboard. Once complete, the LED should turn on for a second and then off for a second in a loop.

#### **Parts Needed**

- (1) Arduino Uno
- (1) USB A-to-B Cable
- $\bullet$  (1) Breadboard Half Size
- $\bullet$  (1) LED 5mm
- $(1)$  220  $\Omega$  Resistor
- $\bullet$  (2) Jumper Wires

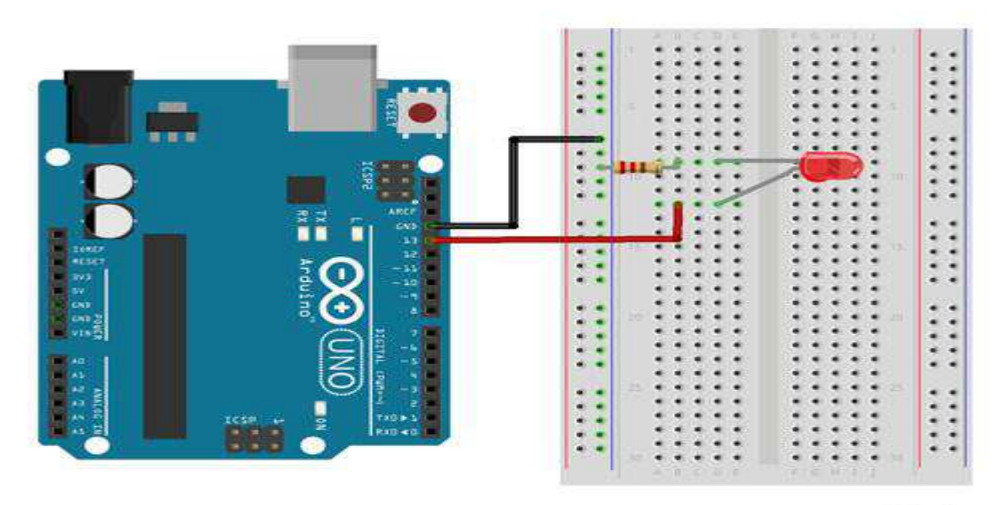

Made with<br>fritzing

#### **Project Code**

- 1. Connect the Arduino board to your computer using the USB cable.
- 2. Open project code **Circuit\_02\_Blink**
- 3. Select the board and serial port as outlined in earlier section.
- 4. Click upload button to send sketch to the Arduino.

#### **#3 – Push Button**

Using a push button switch, you will be able to turn on and off an LED.

#### **Parts Needed**

- (1) Arduino Uno
- (1) USB A-to-B Cable
- $\bullet$  (1) Breadboard Half Size
- $\bullet$  (1) LED 5mm
- $(1)$  220  $\Omega$  Resistor
- $\bullet$  (1) 10K  $\Omega$  Resistor
- $\bullet$  (1) Push Button Switch
- $\bullet$  (6) Jumper Wires

#### **Project [Diagram](https://www.makerspaces.com/wp-content/uploads/2017/05/3-Pushbutton_LARGE.jpg)**

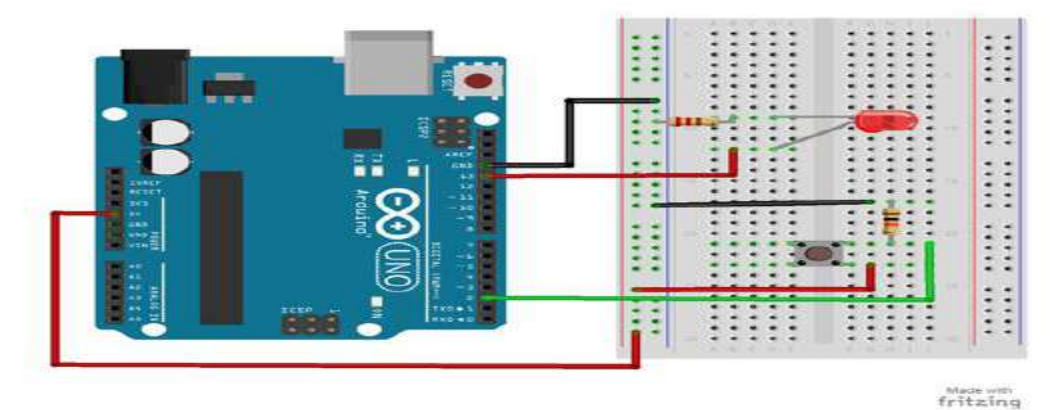

#### **Project Code**

- 1. Connect the Arduino board to your computer using the USB cable.
- 2. Open project code **Circuit\_03\_Pushbutton**
- 3. Select the board and serial port as outlined in earlier section.
- 4. Click upload button to send sketch to the Arduino.

#### **#4 – Potentiometer**

Using a potentiometer, you will be able to control the resistance of an LED. Turning the knob will increase and decrease the frequency the LED blinks.

#### **Parts Needed**

- $\bullet$  (1) Arduino Uno
- (1) USB A-to-B Cable
- $\bullet$  (1) Breadboard Half Size
- $\bullet$  (1) LED 5mm
- $(1)$  220  $\Omega$  Resistor
- (1) Potentiometer (10k Trimpot)
- $\bullet$  (6) Jumper Wires

#### **Project Diagram**

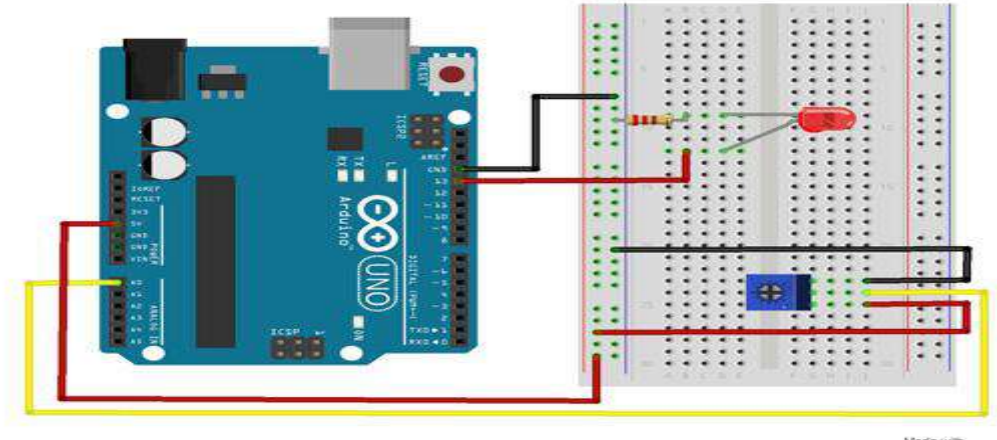

Made with<br>fritzing

#### **Project Code**

- 1. Connect the Arduino board to your computer using the USB cable.
- 2. Open project code **Circuit\_04\_Potentiometer**
- 3. Select the board and serial port as outlined in earlier section.
- 4. Click upload button to send sketch to the Arduino.

#### **#5 – Fade an LED**

By using a PWM pin on the Arduino, you will be able to increase and decrease the intensity of brightness of an LED.

#### **Parts Needed**

- $\bullet$  (1) Arduino Uno
- (1) USB A-to-B Cable
- $\bullet$  (1) Breadboard Half Size
- $\bullet$  (1) LED 5mm
- $(1)$  220  $\Omega$  Resistor
- $\bullet$  (2) Jumper Wires

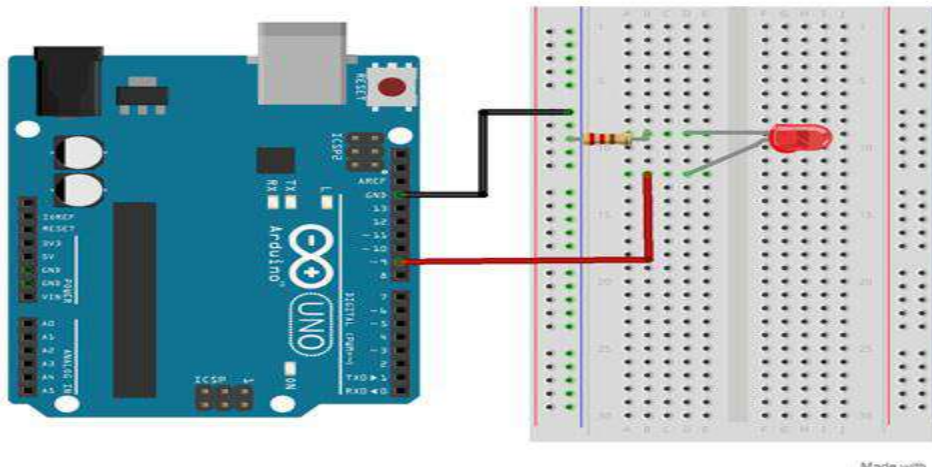

Made with<br>fritzing

#### **Project Code**

- 1. Connect the Arduino board to your computer using the USB cable.
- 2. Open project code **Circuit\_05\_Fade**
- 3. Select the board and serial port as outlined in earlier section.
- 4. Click upload button to send sketch to the Arduino.

#### **#6 – Scrolling LED**

This project will blink 6 LEDs, one at a time, in a back and forth formation. This type of circuit was made famous by the show Knight Rider which featured a car with looping LEDs.

#### **Parts Needed**

- (1) Arduino Uno
- (1) USB A-to-B Cable
- $\bullet$  (1) Breadboard Half Size
- $\bullet$  (6) LED 5mm
- $(6)$  220  $\Omega$  Resistor
- $\bullet$  (7) Jumper Wires

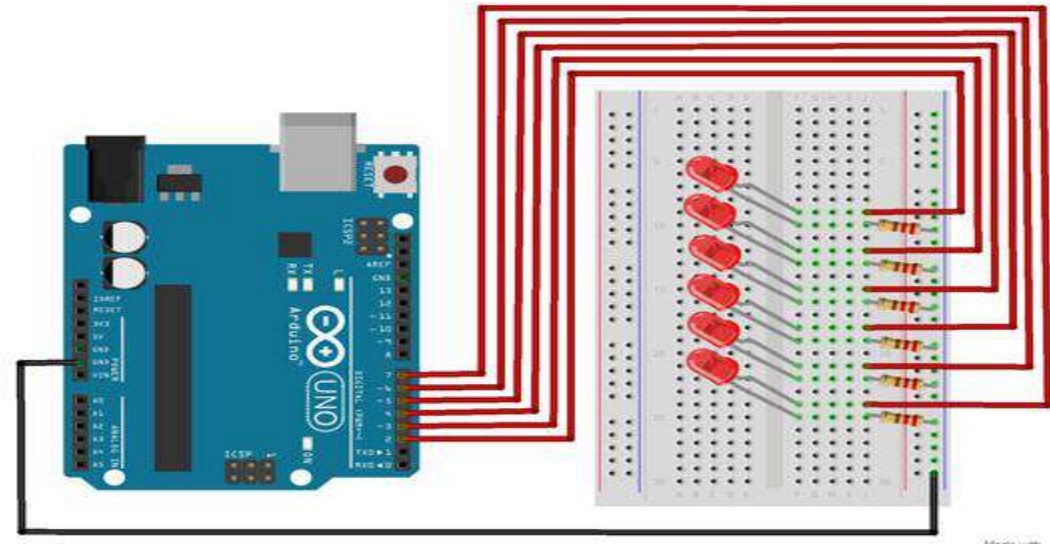

#### **Project Code**

- 1. Connect the Arduino board to your computer using the USB cable.
- 2. Open project code **Circuit\_06\_Scrolling**
- 3. Select the board and serial port as outlined in earlier section.
- 4. Click upload button to send sketch to the Arduino.

#### **#7 – Bar Graph**

Using a potentiometer, you can control a series of LEDs in a row. Turning the potentiometer knob will turn on or off more of the LEDs.

#### **Parts Needed**

- $\bullet$  (1) Arduino Uno
- (1) USB A-to-B Cable
- $\bullet$  (1) Breadboard Half Size
- $\bullet$  (1) Potentiometer Rotary
- $\bullet$  (10) LED 5mm
- $(10)$  220  $\Omega$  Resistor
- $\bullet$  (11) Jumper Wires

#### **Project Diagram**

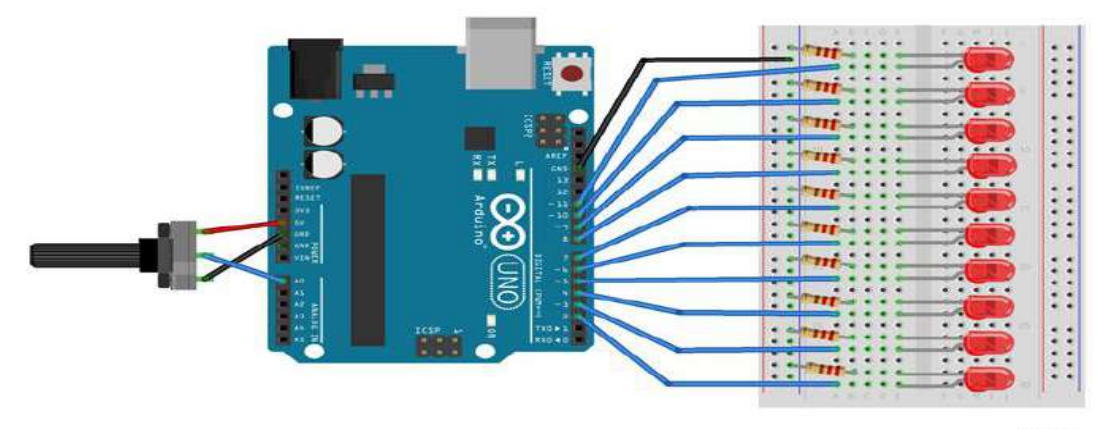

Madewon<br>fritaing

#### **Project Code**

- 1. Connect the Arduino board to your computer using the USB cable.
- 2. Open project code **Circuit\_07\_BarGraph**
- 3. Select the board and serial port as outlined in earlier section.
- 4. Click upload button to send sketch to the Arduino.

#### **#8 – Multiple LEDs**

This project will use 8 pins on the Arduino board to blink 8 LEDs at the same time.

#### **Parts Needed**

- $\bullet$  (1) Arduino Uno
- (1) USB A-to-B Cable
- $\bullet$  (1) Breadboard Half Size
- $\bullet$  (8) LED 5mm
- $(8)$  330  $\Omega$  Resistor
- (9) Jumper Wires

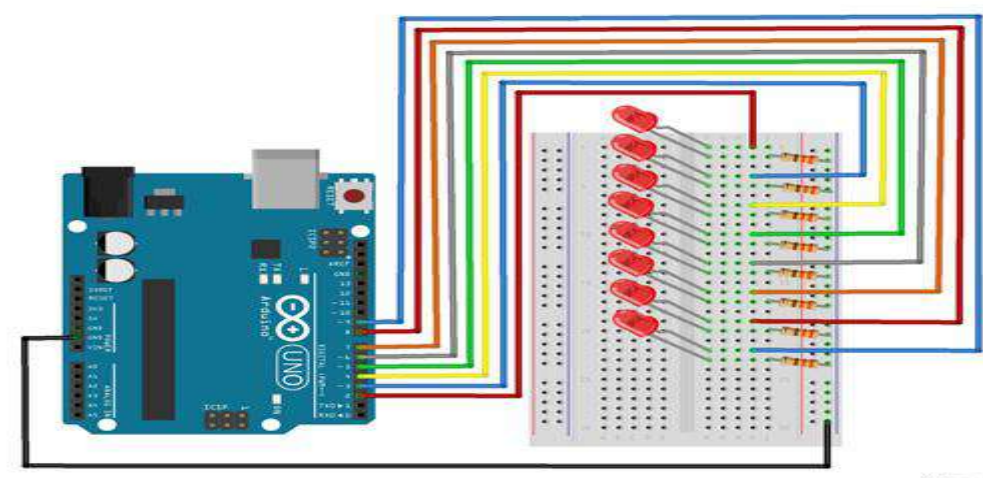

Made ville<br>firitzing

#### **Project Code**

- 1. Connect the Arduino board to your computer using the USB cable.
- 2. Open project code **Circuit\_08\_MultipleLEDs**
- 3. Select the board and serial port as outlined in earlier section.
- 4. Click upload button to send sketch to the Arduino.

#### **#9 – RGB LED**

This project will be using an RGB LED to scroll through a variety of colors. RGB stands for Red, Green and Blue and this LED has the ability to create nearly unlimited color combinations.

#### **Parts Needed**

- (1) Arduino Uno
- (1) USB A-to-B Cable
- $\bullet$  (1) Breadboard Half Size
- $\bullet$  (1) RGB LED
- $(3)$  330  $\Omega$  Resistor
- (5) Jumper Wires

**Project Diagram**

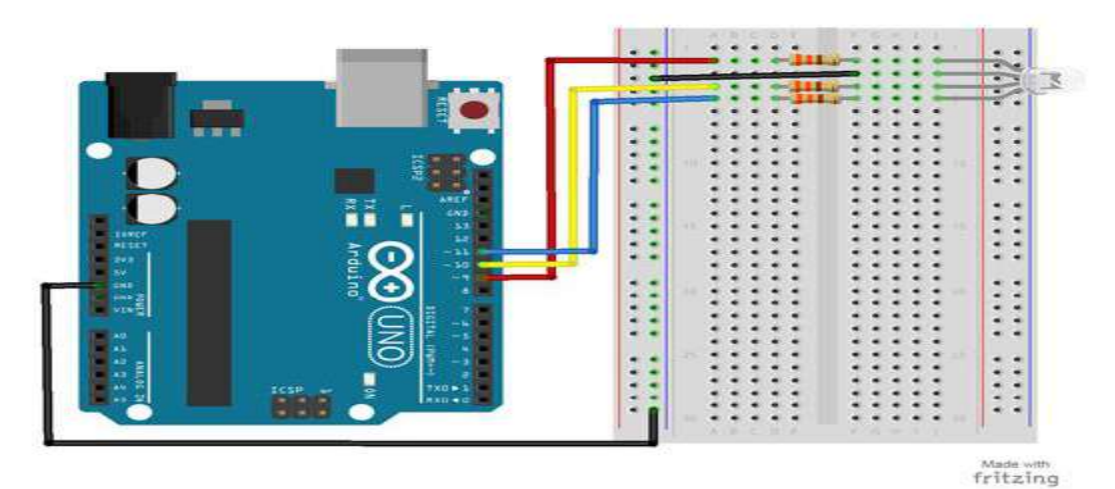

#### **Project Code**

- 1. Connect the Arduino board to your computer using the USB cable.
- 2. Open project code **Circuit\_09\_RGBLED**
- 3. Select the board and serial port as outlined in earlier section.
- 4. Click upload button to send sketch to the Arduino.

#### **#10 – Photoresistor**

A photoresistor changes the resistance a circuit gets based on the amount of light that hits the sensor. In this project, the brightness of the LED will increase and decrease based on the amount of light present.

#### **Parts Needed**

- $\bullet$  (1) Arduino Uno
- (1) USB A-to-B Cable
- $\bullet$  (1) Breadboard Half Size
- $\bullet$  (1) LED 5mm
- $(1)$  330  $\Omega$  Resistor
- $\bullet$  (1) 10K  $\Omega$  Resistor
- $\bullet$  (1) Photoresistor
- $\bullet$  (6) Jumper Wires

#### **Project [Diagram](https://www.makerspaces.com/wp-content/uploads/2017/05/10-Photoresistor_LARGE.jpg)**

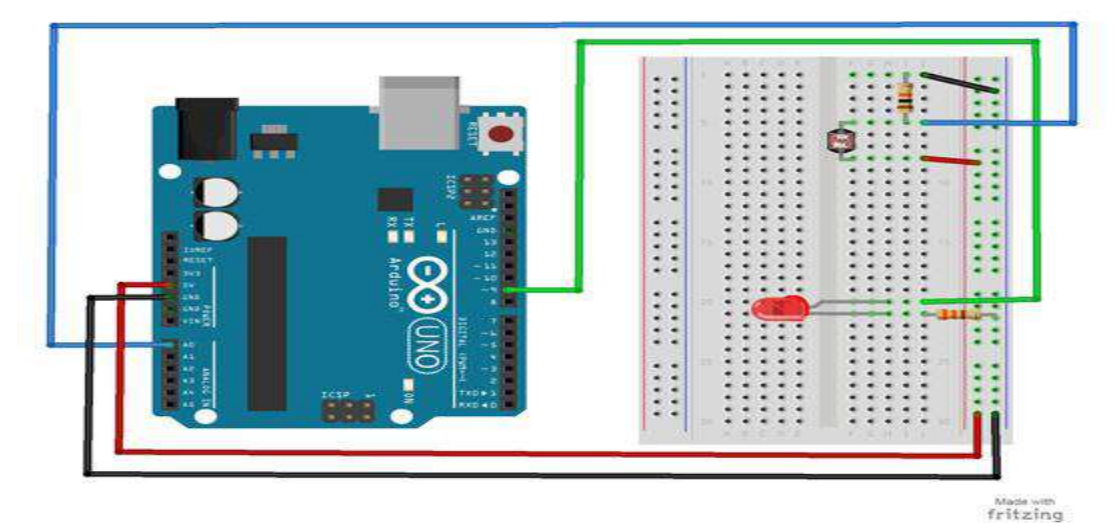

#### **Project Code**

- 1. Connect the Arduino board to your computer using the USB cable.
- 2. Open project code **Circuit\_10\_Photoresistor**
- 3. Select the board and serial port as outlined in earlier section.
- 4. Click upload button to send sketch to the Arduino.

#### **#11 – Temp. Sensor**

A temperature sensor measures ambient temperatures of the world around it. In this project, we will be displaying the temperature in the serial monitor of the Arduino IDE.

#### **Parts Needed**

- $\bullet$  (1) Arduino Uno
- (1) USB A-to-B Cable
- $\bullet$  (1) Breadboard Half Size
- $\bullet$  (1) Temperature Sensor TMP36
- $\bullet$  (5) Jumper Wires

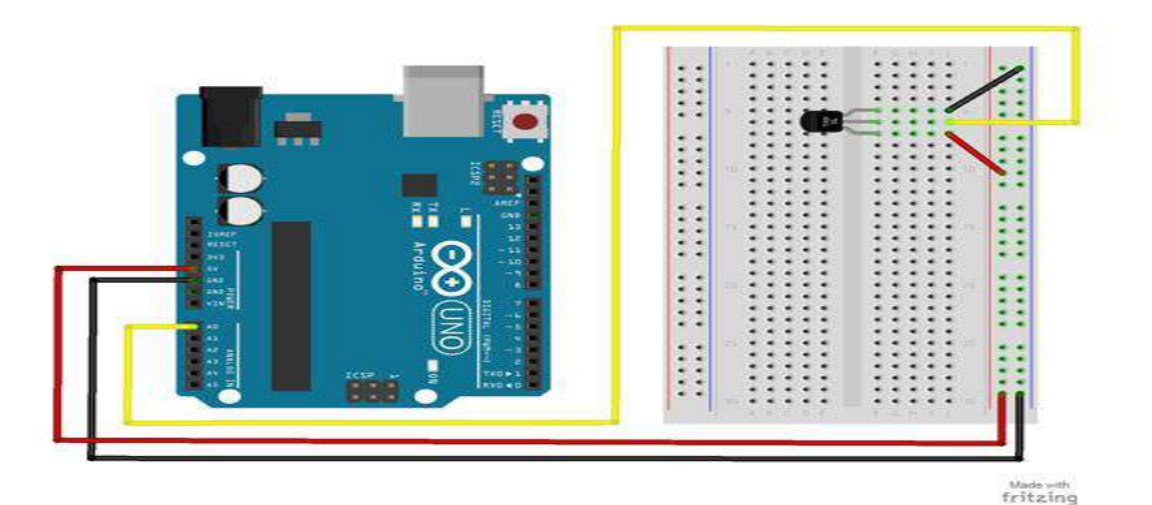

#### **Project Code**

- 1. Connect the Arduino board to your computer using the USB cable.
- 2. Open project code **Circuit\_11\_TempSensor**
- 3. Select the board and serial port as outlined in earlier section.
- 4. Click upload button to send sketch to the Arduino.

#### **#12 – Tone Melody**

The project will use a piezo buzzer/speaker to play a little melody.

#### **Parts Needed**

- $\bullet$  (1) Arduino Uno
- (1) USB A-to-B Cable
- $\bullet$  (1) Breadboard Half Size
- (1) Piezo Buzzer/Speaker
- (2) Jumper Wires

#### **Project Diagram**

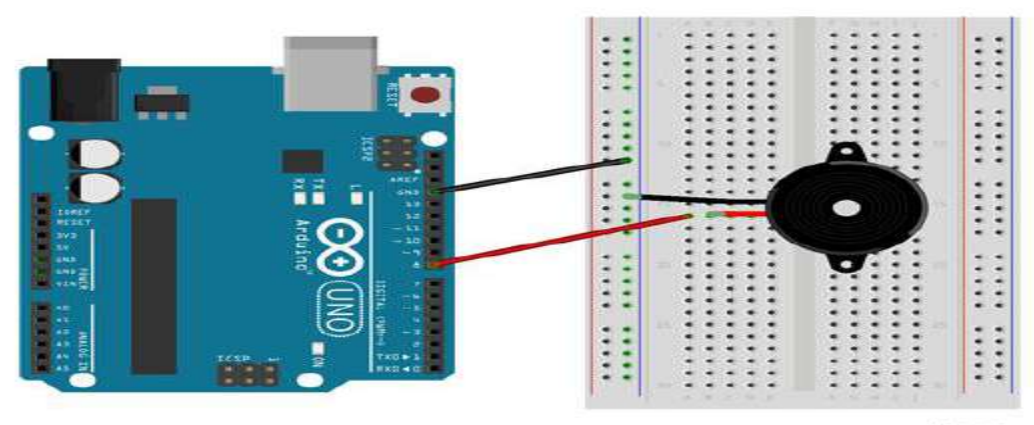

Made with<br>fritzing

#### **Project Code**

- 1. Connect the Arduino board to your computer using the USB cable.
- 2. Open project code **Circuit\_12\_ToneMelody**
- 3. Select the board and serial port as outlined in earlier section.
- 4. Click upload button to send sketch to the Arduino.

#### **#13 – Servo**

In this project, you will be able to sweep a servo back and forth through its full range of motion.

#### **Parts Needed**

- (1) Arduino Uno
- (1) USB A-to-B Cable
- $\bullet$  (1) Breadboard Half Size
- $\bullet$  (1) Servo
- $\bullet$  (6) Jumper Wires

#### **Project Diagram**

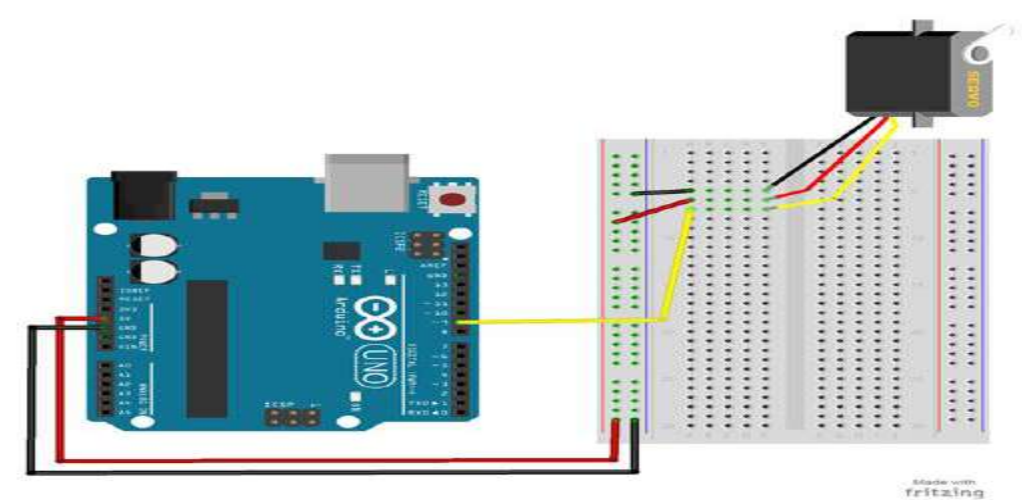

#### **Project Code**

- 1. Connect the Arduino board to your computer using the USB cable.
- 2. Open project code **Circuit\_13\_Servo**
- 3. Select the board and serial port as outlined in earlier section.
- 4. Click upload button to send sketch to the Arduino.

#### **#14 – Motor**

Using a switching transistor, we will be able to control a DC motor. If everything is connected correctly, you should see the motor spinning.

#### **Parts Needed**

- $\bullet$  (1) Arduino Uno
- (1) USB A-to-B Cable
- $\bullet$  (1) Breadboard Half Size
- $\bullet$  (1) DC Motor
- $(1)$  330  $\Omega$  Resistor
- $\bullet$  (1) Diode 1N4148
- $\bullet$  (1) NPN Transistor
- (6) Jumper Wires

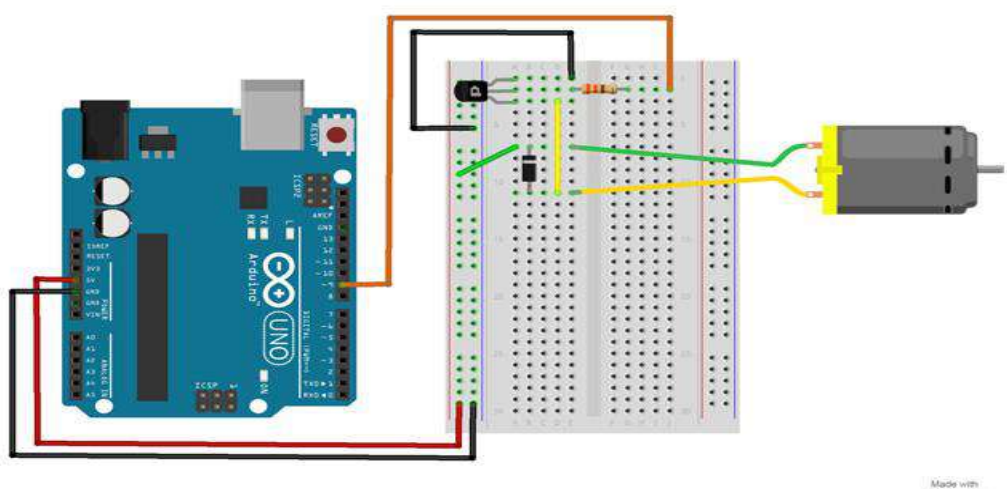

Made with<br>fritzing

#### **Project Code**

- 1. Connect the Arduino board to your computer using the USB cable.
- 2. Open project code **Circuit\_14\_Motor**
- 3. Select the board and serial port as outlined in earlier section.
- 4. Click upload button to send sketch to the Arduino.

#### **#15 – LCD Screen**

An LCD is a liquid crystal display that is able to display text on its screen. In this project, you should see the words "hello,world!" displayed on the screen. The potentiometer is used to adjust the contrast of the display.

#### **Parts Needed**

- (1) Arduino Uno
- (1) USB A-to-B Cable
- $\bullet$  (1) Breadboard Half Size
- $\bullet$  (1) LCD Screen
- $\bullet$  (1) Potentiometer
- (16) Jumper Wires

#### **Project [Diagram](https://www.makerspaces.com/wp-content/uploads/2017/05/15-LCD-Screen_LARGE.jpg)**

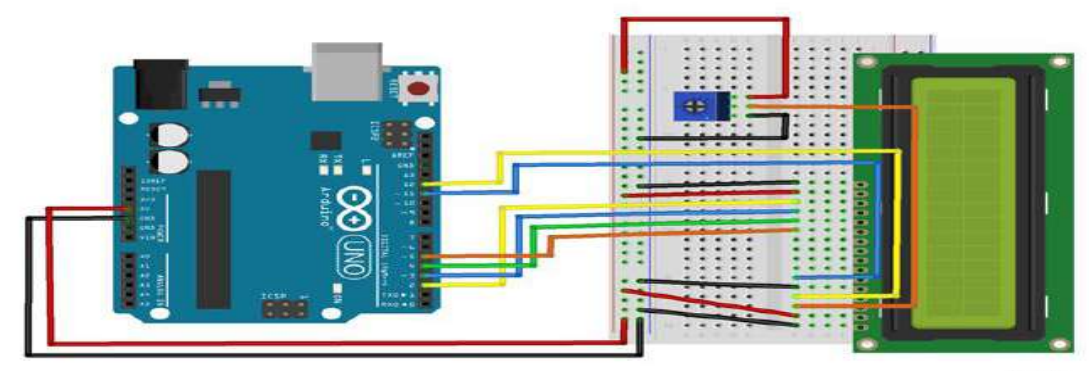

Meirich<br>fritzing

#### **Project Code**

- 1. Connect the Arduino board to your computer using the USB cable.
- 2. Open project code **Circuit\_15\_LCD**
- 3. Select the board and serial port as outlined in earlier section.
- 4. Click upload button to send sketch to the Arduino.

#### **Troubleshooting**

- Make sure your board and serial port is selected in the IDE. To do this, plug your board in and go to **Tools > Board >Arduino** to select your board. Next, go to **Tools > Port >Com (Arduino)** to select your serial port.
- The long leg of the LED is the  $(+)$  positive and the short leg is the  $(-)$  negative. Make sure the correct leg of the LED is in the proper pin of the Arduino or breadboard as directed.
- It can be easy to put a component or jumper into the wrong pin on the Arduino or the breadboard. Double check the correct pin is being used.

#### **Experiment 1:** Turn an LED

Turn an LED on for one second, off for one second, and repeat forever.

```
void setup()
{
  pinMode(13, OUTPUT);
}
void loop()
{
 digitalWrite(13, HIGH); \frac{1}{2} Turn on the LED
  delay(1000); // Wait for one second
  digitalWrite(13, LOW); // Turn off the LED 
 delay(1000); \frac{1}{2} // Wait for one second
}
/*
```

```
Experiment 2: Turns on and off LED
```
Turns on and off a light emitting diode(LED) connected to digital pin 13, when pressing a pushbutton attached to pin 2.

The circuit:

- \* LED attached from pin 13 to ground
- \* pushbutton attached to pin 2 from +5V
- \* 10K resistor attached to pin 2 from ground

\* Note: on most Arduinos there is already an LED on the board attached to pin 13.

// set pin numbers: const int buttonPin = 2; // the number of the pushbutton pin const int ledPin =  $13$ ; // the number of the LED pin

// variables will change: int buttonState = 0;  $\frac{1}{2}$  // variable for reading the pushbutton status

void setup() { // initialize the LED pin as an output:

```
 pinMode(ledPin, OUTPUT);
  // initialize the pushbutton pin as an input:
  pinMode(buttonPin, INPUT);
}
void loop() {
```

```
 // read the state of the pushbutton value:
buttonState = digitalRead(buttonPin);
```

```
 // check if the pushbutton is pressed.
 // if it is, the buttonState is HIGH:
 if (buttonState == HIGH) {
   // turn LED on:
   digitalWrite(ledPin, HIGH);
  } else {
  // turn LED off:
   digitalWrite(ledPin, LOW);
  }
}
```
#### **Experiment 3: Display RGB LED**

const int RED\_PIN = 9; const int GREEN  $PIN = 10$ ; const int BLUE  $PIN = 11$ ;

const int DISPLAY\_TIME =  $1000$ ; // used in mainColors() to determine the // length of time each color is displayed.

```
void setup() //Configure the Arduino pins to be outputs to drive the LEDs
{
  pinMode(RED_PIN, OUTPUT);
  pinMode(GREEN_PIN, OUTPUT);
  pinMode(BLUE_PIN, OUTPUT);
}
void loop()
{
mainColors(); // Red, Green, Blue, Yellow, Cyan, Purple, White
 // showSpectrum(); // Gradual fade from Red to Green to Blue to Red
}
/******************************************************************
* void mainColors()
* This function displays the eight "main" colors that the RGB LED
* can produce. If you'd like to use one of these colors in your 
* own sketch, you can copy and paste that section into your code.
/*****************************************************************/
void mainColors()
{
 // all LEDs off
  digitalWrite(RED_PIN, LOW);
  digitalWrite(GREEN_PIN, LOW);
```
 digitalWrite(BLUE\_PIN, LOW); delay(DISPLAY\_TIME);

 // Red digitalWrite(RED\_PIN, HIGH); digitalWrite(GREEN\_PIN, LOW); digitalWrite(BLUE\_PIN, LOW); delay(DISPLAY\_TIME);

 // Green digitalWrite(RED\_PIN, LOW); digitalWrite(GREEN\_PIN, HIGH); digitalWrite(BLUE\_PIN, LOW); delay(DISPLAY\_TIME);

#### // Blue

 digitalWrite(RED\_PIN, LOW); digitalWrite(GREEN\_PIN, LOW); digitalWrite(BLUE\_PIN, HIGH); delay(DISPLAY\_TIME);

 // Yellow (Red and Green) digitalWrite(RED\_PIN, HIGH); digitalWrite(GREEN\_PIN, HIGH); digitalWrite(BLUE\_PIN, LOW); delay(DISPLAY\_TIME);

 // Cyan (Green and Blue) digitalWrite(RED\_PIN, LOW); digitalWrite(GREEN\_PIN, HIGH); digitalWrite(BLUE\_PIN, HIGH); delay(DISPLAY\_TIME);

 // Purple (Red and Blue) digitalWrite(RED\_PIN, HIGH); digitalWrite(GREEN\_PIN, LOW); digitalWrite(BLUE\_PIN, HIGH); delay(DISPLAY\_TIME);

 // White (turn all the LEDs on) digitalWrite(RED\_PIN, HIGH); digitalWrite(GREEN\_PIN, HIGH); digitalWrite(BLUE\_PIN, HIGH); delay(DISPLAY\_TIME); }

/\*\*\*\*\*\*\*\*\*\*\*\*\*\*\*\*\*\*\*\*\*\*\*\*\*\*\*\*\*\*\*\*\*\*\*\*\*\*\*\*\*\*\*\*\*\*\*\*\*\*\*\*\*\*\*\*\*\*\*\*\*\*\*\*\*\*

```
* void showSpectrum()
```
\*

\* Steps through all the colors of the RGB LED, displaying a rainbow.

\* showSpectrum() calls a function RGB(int color) that translates a number

 $*$  from 0 to 767 where  $0 =$  all RED, 767 = all RED

\*

```
* Breaking down tasks down into individual functions like this
* makes your code easier to follow, and it allows.
* parts of your code to be re-used.
void showSpectrum()
\left\{ \right.for (int x = 0; x <= 767; x++)
 \mathbf{I}// Increment x and call RGB() to progress through colors.
  RGB(x);delay(10); // Delay for 10 ms (1/100th of a second) - to help the "smoothing"
 \mathbf{I}\mathcal{E}* void RGB(int color)
* RGB(###) displays a single color on the RGB LED.
* Call RGB(###) with the number of a color you want
* to display. For example, RGB(0) displays pure RED, RGB(255)
* displays pure green.
* This function translates a number between 0 and 767 into a
* specific color on the RGB LED. If you have this number count
* through the whole range (0 to 767), the LED will smoothly
* change color through the entire spectrum.
* The "base" numbers are:
*0 = pure red* 255 = pure green
* 511 = pure blue
* 767 = pure red (again)
\ast* Numbers between the above colors will create blends. For
* example, 640 is midway between 512 (pure blue) and 767
* (pure red). It will give you a 50/50 mix of blue and red,
* resulting in purple.
void RGB(int color)
ſ
 int redIntensity;
 int greenIntensity;
 int blueIntensity;
 color = constrain(color, 0, 767); // constrain the input value to a range of values from 0 to 767
  // if statement breaks down the "color" into three ranges:
 if (color \leq 255) // RANGE 1 (0 - 255) - red to green
 \left\{ \right.redIntensity = 255 - color; // red goes from on to off
  green Intensity = color;
                          \frac{1}{2} green goes from off to on
  blueIntensity = 0;
                         // blue is always off
```

```
\mathcal{E}
```

```
else if \text{(color} \leq 511) // RANGE 2 (256 - 511) - green to blue
 {
 redIntensity = 0; \angle // red is always off
 greenIntensity = 511 - color; // green on to off
 blueIntensity = color - 256; \frac{1}{2} blue off to on
 }
else // RANGE 3 (> = 512)- blue to red
 {
 redIntensity = color - 512; // red off to on
 greenIntensity = 0; \frac{1}{2} // green is always off
 blueIntensity = 767 - color; // blue on to off
 }
 // "send" intensity values to the Red, Green, Blue Pins using analogWrite()
 analogWrite(RED_PIN, redIntensity);
 analogWrite(GREEN_PIN, greenIntensity);
```

```
 analogWrite(BLUE_PIN, blueIntensity);
}
```
#### **Experiment 4: Dancing LED**

int ledPins $[] = \{2,3,4,5,6,7,8,9\}$ ; // Defines an array to store the pin numbers of the 8 LEDs. // An array is like a list variable that can store multiple numbers. // Arrays are referenced or "indexed" with a number in the brackets [ ]. See the examples in // the pinMode() functions below.

void setup()

{

```
 // setup all 8 pins as OUTPUT - notice that the list is "indexed" with a base of 0.
pinMode(ledPins[0],OUTPUT); // ledPins[0] = 2
pinMode(ledPins[1],OUTPUT); // ledPins[1] = 3
pinMode(ledPins[2],OUTPUT); // ledPins[2] = 4
pinMode(ledPins[3],OUTPUT); // ledPins[3] = 5
pinMode(ledPins[4],OUTPUT); // ledPins[4] = 6
pinMode(ledPins[5],OUTPUT); // ledPins[5] = 7
pinMode(ledPins[6],OUTPUT); // ledPins[6] = 8
pinMode(ledPins[7],OUTPUT); // ledPins[7] = 9
}
```
void loop() {

 // This loop() calls functions that we've written further below. // We've disabled some of these by commenting them out (putting // "//" in front of them). To try different LED displays, remove // the "//" in front of the ones you'd like to run, and add "//" // in front of those you don't to comment out (and disable) those // lines.

oneAfterAnother(); // Light up all the LEDs in turn

 $\frac{1}{\sqrt{2}}$  // Turn on one LED at a time

```
\frac{1}{p}ingPong();
                       // Same as oneOnAtATime() but change direction once LED reaches edge
//marquee();// Chase lights like you see on theater signs
// randomLED();// Blink LEDs randomly
\mathcal{E}
```

```
* oneAfterAnother()
* This function turns all the LEDs on, pauses, and then turns all
* the LEDS off. The function takes advantage of for() loops and
* the array to do this with minimal typing.
void oneAfterAnother()
₹
int index:
 int delayTime = 100; // milliseconds to pause between LEDs
           // make this smaller for faster switching
// Turn all the LEDs on:
 for(index = 0; index \lt = 7; index = ++index) // step through index from 0 to 7
 \mathcal{L}digitalWrite(ledPins[index], HIGH);
 delay(delayTime);
 \mathcal{E}// Turn all the LEDs off:
 for(index = 7; index >= 0; index = --index) // step through index from 7 to 0
 \{digitalWrite(ledPins[index], LOW);
 delay(delayTime);
 \mathcal{F}\mathcal{E}* oneOnAtATime()
* This function will step through the LEDs, lighting only one at
* a time. It turns each LED ON and then OFF before going to the
* next LED.
void oneOnAtATime()
\{int index:
 int delayTime = 100; // milliseconds to pause between LEDs
           // make this smaller for faster switching
 for(index = 0; index <= 7; index = ++index) // step through the LEDs, from 0 to 7
```

```
digitalWrite(ledPins[index], HIGH); // turn LED on
  delay(delayTime);\frac{1}{2} pause to slow down
 digitalWrite(ledPins[index], LOW); // turn LED off
 \mathcal{E}\mathcal{E}* pingPong()
* This function will step through the LEDs, lighting one at at
* time in both directions. There is no delay between the LED off
* and turning on the next LED. This creates a smooth pattern for
* the LED pattern.
void pingPong()
ſ
int index:
 int delayTime = 100; // milliseconds to pause between LEDs
 for(index = 0; index <= 7; index = ++index) // step through the LEDs, from 0 to 7
  digitalWrite(ledPins[index], HIGH); // turn LED on
 delay(delayTime);// pause to slow down
 digitalWrite(ledPins[index], LOW); // turn LED off
 \mathcal{E}for(index = 7; index >= 0; index = --index) // step through the LEDs, from 7 to 0
 \{digitalWrite(ledPins[index], HIGH); // turn LED on
 delay(delayTime);
                           // pause to slow down
  digitalWrite(ledPins[index], LOW); // turn LED off
 \mathcal{E}\mathcal{E}* marquee()
* This function will mimic "chase lights" like those around
* theater signs.
void marquee()
\{int index;
int delayTime = 200; // milliseconds to pause between LEDs
// Step through the first four LEDs
// (We'll light up one in the lower 4 and one in the upper 4)
 for(index = 0; index <= 3; index ++) // Step from 0 to 3
 \{digitalWrite(ledPins[index], HIGH); // Turn a LED on
  digitalWrite(ledPins[index+4], HIGH); // Skip four, and turn that LED on
  delay(delayTime);
                           // Pause to slow down the sequence
```

```
 digitalWrite(ledPins[index], LOW); // Turn the LED off
   digitalWrite(ledPins[index+4], LOW); // Skip four, and turn that LED off
  }
}
/*****************************************************************
* randomLED()
* 
* This function will turn on random LEDs. Can you modify it so it
* also lights them for random times?
/****************************************************************/
void randomLED()
{
  int index;
  int delayTime;
 index = random(8); // pick a random number between 0 and 7
 delayTime = 100; digitalWrite(ledPins[index], HIGH); // turn LED on
  delay(delayTime); // pause to slow down
  digitalWrite(ledPins[index], LOW); // turn LED off
}
Experiment 5: Running Motor
```

```
const int motorPin = 9; // Connect the base of the transistor to pin 9.
                // Even though it's not directly connected to the motor,
```

```
 // we'll call it the 'motorPin'
void setup()
{
  pinMode(motorPin, OUTPUT); // set up the pin as an OUTPUT
```

```
Serial.begin(9600); // initialize Serial communications
}
```
void loop()

```
{ // This example basically replicates a blink, but with the motorPin instead.
 int onTime = 3000; // milliseconds to turn the motor on
  int offTime = 3000; // milliseconds to turn the motor off
```

```
 analogWrite(motorPin, 255); // turn the motor on (full speed)
 delay(onTime); // delay for onTime milliseconds
 analogWrite(motorPin, 0); // turn the motor off
 delay(offTime); // delay for offTime milliseconds
```
 // Uncomment the functions below by taking out the //. Look below for the // code examples or documentation.

```
 // speedUpandDown(); 
 // serialSpeed();
}
```

```
// This function accelerates the motor to full speed,
// then decelerates back down to a stop.
void speedUpandDown()
{
  int speed;
 int delayTime = 20; // milliseconds between each speed step
  // accelerate the motor
 for(speed = 0; speed \le 255; speed++)
 {
  analogWrite(motorPin,speed); // set the new speed
  delay(delayTime); // delay between speed steps
  }
  // decelerate the motor
 for(speed = 255; speed >= 0; speed--)
  {
   analogWrite(motorPin,speed); // set the new speed
   delay(delayTime); // delay between speed steps
  }
}
// Input a speed from 0-255 over the Serial port
void serialSpeed()
{
  int speed;
 Serial.println("Type a speed (0-255) into the box above,");
  Serial.println("then click [send] or press [return]");
 Serial.println(); // Print a blank line
  // In order to type out the above message only once,
  // we'll run the rest of this function in an infinite loop:
 while(true) // "true" is always true, so this will loop forever.
  {
   // Check to see if incoming data is available:
  while (Serial.available() > 0)
\{speed = Serial.parseInt(); // parseInt() reads in the first integer value from the Serial Monitor.
   speed = constrain(speed, 0, 255); // constrains the speed between 0 and 255
                          // because analogWrite() only works in this range.
   Serial.print("Setting speed to "); // feedback and prints out the speed that you entered.
    Serial.println(speed);
    analogWrite(motorPin, speed); // sets the speed of the motor.
 }
  }
}
```
#### **Experiment 6: Potentiometer**

int sensorPin =  $A0$ ; // select the input pin for the potentiometer

```
int ledPin = 13; // select the pin for the LED
int sensorValue = 0; \frac{1}{2} variable to store the value coming from the sensor
void setup() {
 // declare the ledPin as an OUTPUT:
  pinMode(ledPin, OUTPUT);
}
void loop() {
 // read the value from the sensor:
 sensorValue = analogRead(sensorPin); // turn the ledPin on
  digitalWrite(ledPin, HIGH);
  // stop the program for <sensorValue> milliseconds:
  delay(sensorValue);
  // turn the ledPin off:
  digitalWrite(ledPin, LOW);
  // stop the program for for <sensorValue> milliseconds:
  delay(sensorValue);
}
```
#### **Experiment 7: Scrolling LED**

```
int timer = 100; // The higher the number, the slower the timing.
void setup() {
  // use a for loop to initialize each pin as an output:
 for (int thisPin = 2; thisPin < 8; thisPin++) {
   pinMode(thisPin, OUTPUT);
  }
}
void loop() {
  // loop from the lowest pin to the highest:
 for (int thisPin = 2; thisPin < 8; thisPin++) {
   // turn the pin on:
   digitalWrite(thisPin, HIGH);
   delay(timer);
   // turn the pin off:
   digitalWrite(thisPin, LOW);
  }
  // loop from the highest pin to the lowest:
 for (int thisPin = 7; thisPin >= 2; thisPin--) {
   // turn the pin on:
   digitalWrite(thisPin, HIGH);
   delay(timer);
   // turn the pin off:
   digitalWrite(thisPin, LOW);
  }
}
```
#### **Experiment 8: Potentiometer**

int sensorPin =  $A0$ ; // select the input pin for the potentiometer int ledPin = 13;  $\frac{1}{2}$  // select the pin for the LED int sensorValue = 0;  $\frac{1}{2}$  variable to store the value coming from the sensor

```
void setup() {
 // declare the ledPin as an OUTPUT:
 pinMode(ledPin, OUTPUT);
}
```

```
void loop() {
  // read the value from the sensor:
  sensorValue = analogRead(sensorPin);
  // turn the ledPin on
  digitalWrite(ledPin, HIGH);
  // stop the program for <sensorValue> milliseconds:
  delay(sensorValue);
  // turn the ledPin off:
  digitalWrite(ledPin, LOW);
  // stop the program for for <sensorValue> milliseconds:
  delay(sensorValue);
}
```
#### **Experiment 9: LED with PWM**

```
int led = 9; \frac{1}{10} // the PWM pin the LED is attached to
int brightness = 0; \frac{1}{2} how bright the LED is
int fadeAmount = 5; \frac{1}{2} how many points to fade the LED by
// the setup routine runs once when you press reset:
void setup() {
 // declare pin 9 to be an output:
```

```
 pinMode(led, OUTPUT);
}
```

```
// the loop routine runs over and over again forever:
void loop() {
  // set the brightness of pin 9:
  analogWrite(led, brightness);
```

```
 // change the brightness for next time through the loop:
```

```
 brightness = brightness + fadeAmount;
```

```
 // reverse the direction of the fading at the ends of the fade:
 if (brightness \leq 0 || brightness \geq 255) {
   fadeAmount = -fadeAmount;
  }
 // wait for 30 milliseconds to see the dimming effect
 delay(30);}
```
Experiment 10: To measure the temperature sensor's  $\frac{1}{\sin \theta}$  signal pin.

```
const int temperaturePin = A0;
```
void setup() {

Serial.begin(9600); //Initialize serial port & set baud rate to 9600 bits per second (bps)

}

void loop()

{

float voltage, degreesC, degreesF; //Declare 3 floating point variables

voltage = getVoltage(temperaturePin); //Measure the voltage at the analog pin

degreesC = (voltage - 0.5)  $*$  100.0; // Convert the voltage to degrees Celsius

degreesF = degreesC  $*(9.0 / 5.0) + 32.0$ ; //Convert degrees Celsius to Fahrenheit

//Now print to the Serial monitor. Remember the baud must be 9600 on your monitor! // These statements will print lines of data like this: // "voltage: 0.73 deg C: 22.75 deg F: 72.96"

Serial.print("voltage: "); Serial.print(voltage); Serial.print(" deg C: "); Serial.print(degreesC); Serial.print(" deg F: "); Serial.println(degreesF);

delay(1000); // repeat once per second (change as you wish!)

}

float getVoltage(int pin) //Function to read and return

//floating-point value (true voltage) //on analog pin

{

return (analogRead(pin) \* 0.004882814); // This equation converts the 0 to 1023 value that analogRead() // returns, into a 0.0 to 5.0 value that is the true voltage // being read at that pin.

}

// Other things to try with this code:

// Turn on an LED if the temperature is above or below a value.

// Read that threshold value from a potentiometer - now you've

// created a thermostat!